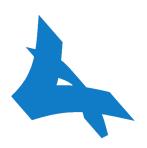

## Anglatècnic online editors demo tutorial

March 2020

By: Kimia Mirehbar

## **Abstract:**

This document is aimed to professional people who wish to perform a demo on online editors offered by Anglatècnic. The editors are part of the ImAc project which has received funding from the European Union's Horizon 2020 research and innovation programme under grant agreement 761974.

## Introduction

The present document is meant to be read by people who wish to request a demo of the ImAc access service production tools (for subtitles, audio description and sign language), consisting in the Accessibility Content Manager (ACM) and 3 Web Editors (one for each access service).

**IMPORTANT**: All the production tools user manuals and documentation can be found in the following link <a href="https://test.anglatecnic.net/acm/sm/docs.php">https://test.anglatecnic.net/acm/sm/docs.php</a>

## Steps to take

By now, you must have received an email from us with your username and password and a link to access the tools.

Be careful that this username and password is valid only for 30 days.

From here, these are the stages you need to follow:

- 1. Click on the links provided in the email to get redirected to the different accesses.
- 2. Enter username and password.
- 3. After logging in with the Editors access:
  - You will see the Editor Interface (ED interface) with tasks assigned to you according to the access services and language you marked in the sign up form (figure 1).
  - By clicking on the "Edit" button of any task you will be redirected to the corresponding web editor.
  - Once finished working, you can save the progress and come back to it later for analysis
    or edition, the status of the task will remain "In progress" until you are 100% finished
    and you mark it to "Completed".

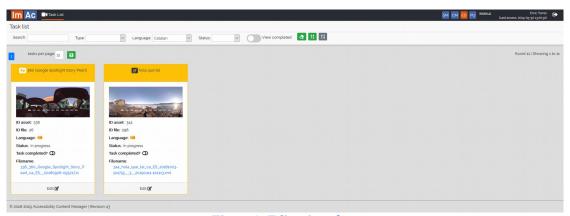

Figure 1: Editor interface

- 4. After logging in with the ACM access:
  - You will see some assets in your folder.